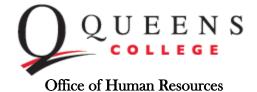

# As a Queens College employee, you may find your pay information electronically in the New York State Payroll Online site through your CUNYFirst account. Please follow this guide on how to begin the registration and activation process. If you have any questions or need assistance during this process, please contact the University Payroll Security email (University Payroll Security Adm@cuny.edu).

1) Login to CUNYFirst, then head over to Employee Self Service, then other employee tasks and finally click on New York State Payroll Online. You will need to create an account which can take up to 4 weeks to activate. Please make sure to read the instructions carefully and have your information ready.

| K Employee Self Service         |                                                                                                    | Other Employee Tasks                                                                                                    |
|---------------------------------|----------------------------------------------------------------------------------------------------|----------------------------------------------------------------------------------------------------|
| Confidentiality                 | ~                                                                                                    | New York State Payroll Online                                                                                                    |
| Compliance                      | ~                                                                                                    | New fork otate r ayton offinite                                                                                                    |
| <b>Documents</b>                | New York State Payroll Online     New York State Payroll Online     New York State Payroll Online (NYSPO) – NY.gov Account Activation Request     Implemented by The Office of the New York State Comptroller, New York State Online Payroll Services (NYSPO) allow NYS employees     to view and update payroll information, manage tax withholdings and opt out of receiving paper pay stubs.     CUNY employees on NYS payroll can access NYSPO using NY.gov accounts. Employees must request for CUNY to initially activate     the protect must be marked and the marked and themarked and the marked and the marked and themarked and the marked |                                                                                                    |
| Employee Labor Law Posters      |                                                                                                    |                                                                                                    |
| 📄 New York State Payroll Online |                                                                                                    | their NY.gov accounts and requests must be made on this page only. Employees who create their NY.gov accounts outside of                                                                                                    |
|                                 |                                                                                                    |                                                                                                    |
|                                 |                                                                                                    |                                                                                                    |
|                                 |                                                                                                    | account:  • First and Last Name • Firmary Business Email • Home Address • Frimary Contact Number • CUNY EMPLID • OUNY EMPLID • NY'S EMPLID (the N-number from your paystub) • After your request is submitted, it is irreversible. • After your request is submitted, your NY gov account is estimated to be activated within 15-20 business days. It will not be immediately accessible after your request is submitted. • After your Cryov account is activated, a confirmation email will be sent to your primary business email in CUNYfirst containing |

2) Once you receive the confirmation email, you will be directed to complete the activation process through the NYS gov website and a complimentary guide will be available to you. If you need more help, please visit their <u>website here</u>.

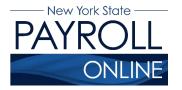

NYS Payroll Online Office of the NYS Comptroller 110 State Street, Albany, NY 12236 osc.state.ny.us/state-agencies/payroll/nyspo

## **Troubleshooting Guide**

- How to use this Troubleshooting Guide
- Signing into Your Account
- <u>User Verification</u>
- Viewing and Editing Payroll Information

| Message/Issue                                                    | Description                                                                              | User Action(s)                                                                                                    |
|------------------------------------------------------------------|------------------------------------------------------------------------------------------|----------------------------------------------------------------------------------------------------|
| Error messages and<br>issues are listed in<br>this column. These | A description of the issue is shown here.<br>This is the most likely cause of the error. | Follow the actions, starting at the top and working your way down.                                                               |
| are the messages you are most likely to encounter.               | -                                                                                        | If an action corrects your issue, stop. There is no need to take further action unless you encounter the issue again.            |
|                                                                  |                                                                                          | If none of the actions corrects your issue, follow the actions for the next description.                                         |
|                                                                  | If the message/issue has more than one cause, another description is listed.             | If the issue is not resolved by the actions of the first description, follow the actions listed for each subsequent description. |
|                                                                  |                                                                                          | If none of the actions resolve your issue, contact your <u>NYSPO Agency Coordinator</u> .                                        |

#### How to use this Troubleshooting Guide

## **Signing into Your Account**

In order to access NYSPO, you need:

- 1. An active NY.gov Government account with your employee ID assigned to it, and
- 2. An active payroll status.

Employees that have separated from State service will lose access to NYSPO.

| Message/Issue                                                           | Description                                                                                                    | User Action(s)                                                                                                    |
|-------------------------------------------------------------------------|----------------------------------------------------------------------------------------------------|----------------------------------------------------------------------------------------------------|
| "You have entered an<br>invalid username or<br>password."               | <ul> <li>You are using an incorrect username.</li> <li>Only a Government account can access NYS Pa<br/>Online. Use the "Forgot your Username" link on<br/>NY.gov log in page. The e-mail associated with y<br/>account is generally your work email address.</li> </ul> |                                                                                                    |
| "After 5 attempts, your<br>NY.gov ID will be<br>locked."                |                                                                                                    | Contact your <u>NYSPO Agency Coordinator</u> to obtain your Government account username.                                                                           |
|                                                                         | You are using an incorrect password.                                                                                                    | Use the "Forgot your Password" link on the NY.gov log in page.                                                                                                    |
|                                                                         |                                                                                                    | Contact your <u>NYSPO Agency Coordinator</u> to reset your password.                                                                                               |
| "Please contact your<br>Payroll Administrator"                          | Caching issue, browser is redirecting to a previously accessed page.                                                                                                    | Use a supported browser: Google Chrome or Microsoft Edge Chromium.                                                                                                 |
| "No default homepage tab found."                                        |                                                                                                    | Clear your browser's cache, close every instance of that browser (or restart your computer), and try again (see <u>Clear Browser Cache</u> quick reference guide). |
| "Please login after<br>reading the<br>Acceptable User<br>Policy below." |                                                                                                    | Try using a different supported browser (see above action).                                                                                                    |
| Already signed in, but<br>continually being<br>prompted to sign in      |                                                                                                    | Try accessing the site by using Incognito Mode.<br>(Hit Ctrl+Shift+N while in the browser to open an incognito window).                                            |
| again.                                                                  |                                                                                                    | Try accessing the site from another computer or from a mobile device.                                                                                              |

| Message/Issue                                                     | Description                                                                                                    | User Action(s)                                                                                                    |
|-------------------------------------------------------------------|----------------------------------------------------------------------------------------------------|----------------------------------------------------------------------------------------------------|
| "NYS Payroll Online is currently unavailable."                    | urrently unavailable." unavailable time. maintenance downtime on the month. Try back during avail                                                    |                                                                                                    |
| "Your account has<br>been administratively<br>disabled."          | Active employee, including on paid or unpaid<br>leave: Your NY.gov account has been<br>archived and needs to be reclaimed by your<br>current agency. | Contact your <u>NYSPO Agency Coordinator</u> to request your account be reclaimed.                                                                           |
|                                                                   | <i>Separated employee</i> : Your NY.gov account has been archived.                                                                                   | NYS Payroll Online is not available to employees after separating from state service.                                                                        |
| "Authorization Error –<br>Contact your Security<br>Administrator" | Your NY.gov account is missing information.                                                                                                    | Contact your <u>NYSPO Agency Coordinator</u> to request<br>your account be archived and reclaimed. You will need<br>to complete the user verification again. |

### **User Verification**

| Message/Issue                                                  | Description                                                                                                    | User Action                                                                                                    |
|----------------------------------------------------------------|----------------------------------------------------------------------------------------------------|----------------------------------------------------------------------------------------------------|
| "Please enter your<br>name exactly as it<br>appears on your    | Pop-up message intended to help with completing the form.                                                                                    | Moving your cursor to another field will display<br>another pop-up message.                                                                                                    |
| pay stub.″                                                     |                                                                                                    | Disregard the message and look for an error<br>number above the user verification form (see errors<br>below).                                                                                                    |
| "You have<br>entered an<br>invalid NYS email<br>address."      | The entered work email address is not identified as<br>a valid NYS email address (see the accepted email<br>extensions listed in the error). | Check the spelling of your work email address.<br>If your work email address is not listed as a valid<br>email address, contact your <u>NYSPO Agency</u><br><u>Coordinator</u> .                                                       |
|                                                                |                                                                                                    | Enter your work email address in the Other Email<br>Address field and leave the Work Email Address<br>field blank.                                                                                                    |
| Don't know your<br>NYS Employee ID<br>number                   | You do not know your NYS Employee ID number.<br><i>New Employee</i> : it can take up to 4 weeks to get an<br>NYS Employee ID number.         | Obtain from your most recent pay statement.<br>Attempt to retrieve your ID from LATS by opening<br>your current time sheet and clicking on your name.<br>If you do not use LATS, contact your Human<br>Resources Officer to obtain it. |
| Employee already<br>verified, please<br>wait a few<br>minutes. | There is a communication issue with the server.                                                                                              | Although the error says to wait a few minutes, it often takes an hour to resolve. Wait one hour and try again.                                                                                                    |

| Message/Issue        | Description                                                                                                    | User Action                                                                                                    |  |
|----------------------|----------------------------------------------------------------------------------------------------|----------------------------------------------------------------------------------------------------|--|
| 29000, 6<br>29000, 7 | Error description not available.                                                                                                    | Contact your <u>NYSPO Agency Coordinator</u> .                                                                                                    |  |
| 29000, 8             | You are not currently active, including paid or unpaid leave, in the payroll system.                                                                                                    | g paid orNew Employee: It can take up to 4 weeks for you<br>to be hired/rehired in the system.Existing Employee: Contact your Payroll Officer to<br>verify your payroll status.Existing Employee: Contact your NYSPO Agency                                           |  |
| 29000, 10            | Your payroll account is locked.                                                                                                    | <i>Existing Employee</i> : Contact your <u>NYSPO Agency</u><br><u>Coordinator</u> to request your account be unlocked.<br><i>Separated Employee</i> : NYS Payroll Online is not<br>available to employees after separating from state<br>service.                     |  |
| 29000, 14            | Your employee ID is duplicated in NY.gov.                                                                                                    | Contact your <u>NYSPO Agency Coordinator</u> to consolidate your NY.gov accounts.                                                                                                    |  |
| 29000, 17            | The employee ID entered does not match your<br>employee ID in NY.gov. You may have entered an<br>incorrect employee ID, signed in with an invalid<br>account, or your account is missing your employee<br>ID. | Verify employee ID.<br>Try signing in with another account. You must use a<br>government issued account.<br>Contact your <u>NYSPO Agency Coordinator</u> .                                                                                                    |  |
| 29000, 44            | You signed in with an invalid account type (e.g.,<br>Personal or Business).                                                                                                    | Only a Government account can access NYS<br>Payroll Online. Use the "Forgot your Username" link<br>on the NY.gov log in page. Try entering your work<br>email address.<br>Contact your <u>NYSPO Agency Coordinator</u> to obtain<br>your Government account username. |  |

| Message/Issue                   | Description                                                                                                    | User Action                                                                                                    |
|---------------------------------|----------------------------------------------------------------------------------------------------|----------------------------------------------------------------------------------------------------|
| 29000, 45                       | Your employee ID is missing from NY.gov.                                                                                 | Contact your <u>NYSPO Agency Coordinator</u> to request adding your employee ID to your Government account.                                                                                                    |
| "Trust Level 2 is<br>required." | Your NY.gov account was created with an invalid<br>trust level. Trust level 2 is needed to access NYS<br>Payroll Online. | Accounts that have completed the user verification<br>will be automatically promoted to trust level 2.<br>However, it may take a while for the servers to<br>synchronize.<br>Wait one hour and log in again.<br>Contact your <u>NYSPO Agency Coordinator</u> . |

## Viewing and Editing Payroll Information

| Message/Issue                                                                                                    | Description                                                                                                    | User Action                                                                                                    |
|----------------------------------------------------------------------------------------------------|----------------------------------------------------------------------------------------------------|----------------------------------------------------------------------------------------------------|
| Opt out of receiving a paper pay stub and/or W-2                                                                                                    | You want to go paperless.                                                                                              | To opt out of receiving a printed pay stub and/or printed W-2, please review the <u>Go Paperless</u> job aid.                                                                                                    |
| Direct deposit change                                                                                                    | The system does not allow you to change direct deposit accounts and amounts.                                           | To change this information, you must submit an <u>AC</u><br><u>2772</u> (Direct Deposit Form for NYS Employees) to your<br>Human Resources Office.                                                                                                    |
| Payroll deductions       The system does not allow you to change this information.       Contact your Payroll Officer in your Human Office.         Address changes       Contact your Payroll Officer in your Human Office. |                                                                                                    | Contact your Payroll Officer in your Human Resources Office.                                                                                                    |
| Pay Rate<br>discrepancies                                                                                                    | The Current Earnings do not reflect the displayed Pay Rate.                                                            | Retroactive changes to pay can result in the Pay Rate<br>on NYSPO being inadvertently updated early on a<br>paycheck. The calculated Current Earnings are<br>accurate. Generally, this timing issue for the Pay Rate is<br>resolved in the next paycheck. Contact your Payroll<br>Officer or representative for details on earnings<br>changes. |
| View Paycheck link<br>does not open                                                                                                    | Clicking on the link to your paycheck does not open it in a separate window.                                           | You must disable your pop up blocker (see pages 7 and 8 of the <u>View Paycheck</u> job aid or page 4 and 5 of the View W-2 job aid).                                                                                                    |
| W-2 Year End Form<br>link does not open                                                                                                    | Clicking on the link to your W-2 does not open in it in a separate window.                                             |                                                                                                    |
| Error when trying to print W-2                                                                                                    | The PDF W-2 opens but presents an error<br>when trying to print. This may happen when<br>printing to an older printer. | Depending on your browser/version of Adobe Reader,<br>locate the advanced print options. Select to print the W-2<br>as an image and click OK.                                                                                                    |

| Message/Issue               | Description                                                                                                    | User Action                                                                                          |
|-----------------------------|----------------------------------------------------------------------------------------------------|----------------------------------------------------------------------------------------------------|
| Permission/Access<br>Denied | Clicking on links within NYSPO presents this error. The browser is unsupported (often Internet Explorer or Firefox). | Use a supported browser: Google Chrome or Microsoft Edge Chromium. Ensure the browser is up to date. |

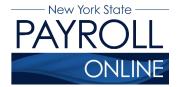

## **Clear Browser Cache**

Your browser's cache, pronounced like *cash*, is a collection of web pages, including the text, images, and most other media contained on them, that is stored on your computer's hard drive or in your phone's storage. Having a local copy of a web page makes for faster loading on your next visit because your computer or device doesn't have to download all of that same information again.

Clearing your cache forces your browser to retrieve the newest copy available from the website, something that should happen automatically but sometimes does not. Some NYS Payroll Online (NYSPO) users experience caching or looping issues where the browser is redirecting to a previously accessed page. You will want to clear the cache if you're experiencing issues such as returning to the Sign In page after logging in or seeing the "Please contact your Payroll Administrator" message.

This document provides the steps to clear the browser cache in Internet Explorer and Google Chrome.

#### **Internet Explorer**

To clear the browser cache in Internet Explorer:

- 1. Open Internet Explorer.
- 2. Open the **Tools Menu** in the upper right hand corner of the Internet Explorer browser window

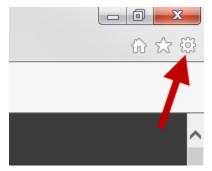

3. In the Tools Menu, select the Internet Options menu item.

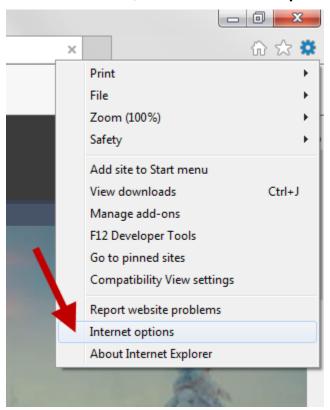

4. In the Internet Options window, under the Browsing History section, click the **Delete** button.

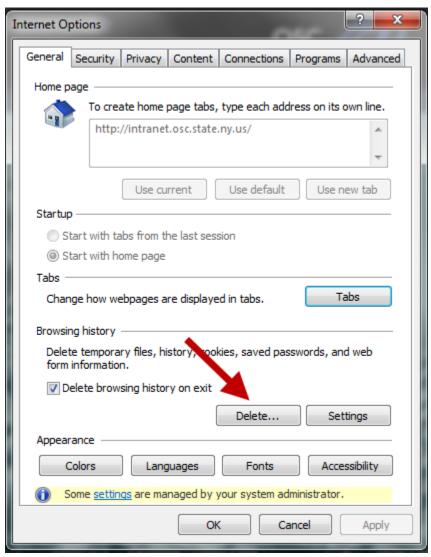

5. In the Delete Browsing History window, be sure to **check the box** for "Temporary Internet files and website files" and "Cookies and website data." Click the **Delete** button.

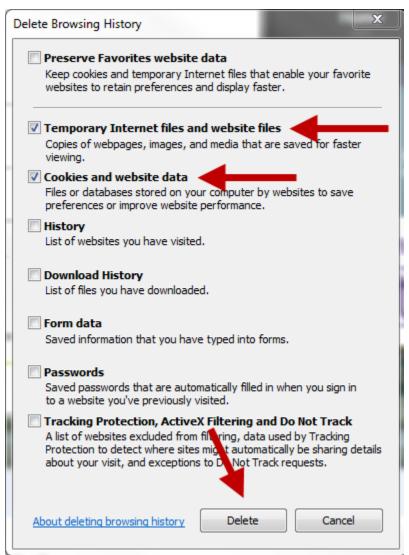

6. When the below message appears at the bottom of the browser window, click **OK** in the Internet Options window.

| Internet Explorer ha | as finished deleting the selected browsing history.                     | > |
|----------------------|-------------------------------------------------------------------------|---|
| Internet Optio       | ons                                                                     |   |
| General Se           | ecurity Privacy Content Connections Programs Advanced                   |   |
| Home page            | e                                                                       |   |
|                      | To create home page tabs, type each address on its own line.            |   |
|                      | http://intranet.osc.state.ny.us/                                        |   |
|                      | Use current Use default Use new tab                                     |   |
| Startup –            |                                                                         |   |
| Star                 | t with tabs from the last session                                       |   |
| Start                | t with home page                                                        |   |
| Tabs —               |                                                                         |   |
| Change               | how webpages are displayed in tabs. Tabs                                |   |
| Browsing             | history                                                                 |   |
| Delete t             | emporary files, history, cookies, saved passwords, and web<br>ormation. |   |
| 🗸 Dele               | te browsing history on exit                                             |   |
|                      | Delete Settings                                                         |   |
| Appearan             | ce                                                                      |   |
| Colo                 | ors Language Fonts Accessibility                                        |   |
| Som                  | e <u>settings</u> are managed, our system administrator.                |   |
|                      | OK Cancel Apply                                                         |   |

7. Close all instances of Internet Explorer.

## **Google Chrome**

To clear the browser cache in Google Chrome:

- 1. Open Google Chrome.
- 2. Open the **Customize and Control Google Chrome menu** in the upper right hand corner of the Google Chrome browser window.

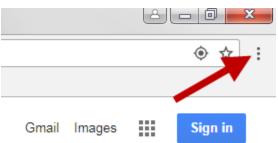

3. Click **History**.

|                             | E            |          | ×           |
|-----------------------------|--------------|----------|-------------|
|                             |              | ۲        | ☆ :         |
| New tak                     | þ            |          | Ctrl+T      |
| New wi                      | ndow         | (        | Ctrl+N      |
| New inc                     | ognito windo | w Ctrl+S | hift+N      |
| History<br>Downlo<br>Bookma |              |          | ►<br>Ctrl+J |
| Zoom                        | - 1          | 00% +    | ::          |
| Print<br>Cast               |              |          | Ctrl+P      |
| Find<br>More to             | ools         |          | Ctrl+F      |
| Edit                        | Cut          | Сору     | Paste       |
| Settings<br>Help            | 5            |          | ×           |
| Exit                        |              | Ctrl+S   | hift+Q      |

## 4. Click History.

|    |                            |              |            | Å          |        |          |
|----|----------------------------|--------------|------------|------------|--------|----------|
|    |                            |              |            |            |        | ☆        |
|    |                            |              | New tab    |            |        | Ctrl+T   |
|    |                            |              | New window | N          |        | Ctrl+N   |
|    |                            |              | New incogn | ito window | Ctrl+S | Shift+N  |
|    | History                    | Ctrl+H       | History    |            |        |          |
|    | Recently closed            |              | Downloads  |            |        | Ctrl+J   |
| ß  | Google                     | Ctrl+Shift+T | Bookmarks  |            |        |          |
| Ð  | History                    |              | Zoom       | - 100      | % +    | 100      |
| \$ | Settings                   |              |            |            |        |          |
| -  |                            |              | Print      |            |        | Ctrl+P   |
|    | No tabs from other devices |              | Cast       |            |        | 0. I. F. |
|    |                            |              | Find       |            |        | Ctrl+F   |
|    |                            |              | More tools |            |        |          |
|    |                            |              | Edit       | Cut        | Сору   | Paste    |
|    |                            |              | Settings   |            |        |          |
|    |                            |              | Help       |            |        |          |
|    |                            |              | Exit       |            | Ctrl+  | Shift+Q  |

## 5. Click Clear browsing data.

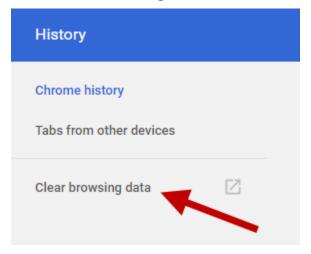

6. Check all the boxes. Click Clear Data.

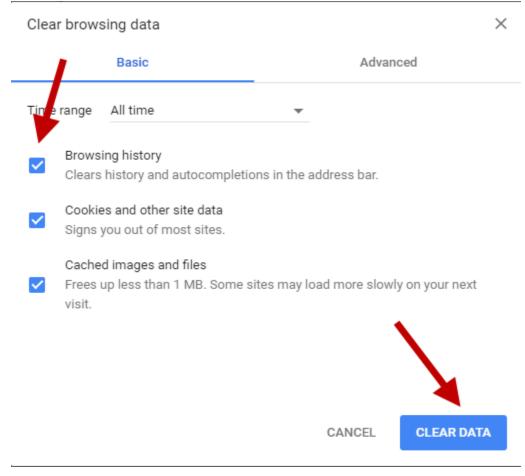

7. Close all instances of Google Chrome.